# **CYFARWYDDIADAU** uwchlwytho i'r porth

Eisteddfod yr urdd maldwyn 2024

# Cyfarwyddiadau Creu PDF Copi Cerddoriaeth.

- 1. LAWRLWYTHWCH YR APP SCANNER APP: GENIUS SCAN AR EICH FFON AC YNA agorwch o.
- 2. Cliciwch ar y + oren ar y gwaelod.
- 3.Sganiwch bob tudalen fesul un fel ei fod mewn un dogfen PDF.
- 4.Cliciwch ar y ffeil PDF ar ôl gorffen.
- 5.Cliciwch ar saeth yn y gornel waelod dde.
- Arbedwch y ddogfen ar eich ffon neu gyrrwch y ddogfen i chi eich 6. hun ar e-bost er mwyn medru ei arbed i'ch cyfrifiadur.

# Cyfarwyddiadau Uwchlwytho PDF Copi Cerddoriaeth.

- Ewch ar y Porth a sgrolio i lawr a chlicio ar 'Gweld ffurflenni 1. cofrestru Eisteddfod yr Urdd'.
- 2.OS EI DI YN ÔL I'R PORTH A SGROLIO I LAWR A CHLICIO AR 'GWELD FFURFLENNI cofrestru Eisteddfod yr Urdd'.
- Yna mi ddylai y cystadlaethau ti wedi cofrestru ar eu cyfer ddod i 3. fyny ac mi ddyla y rhai sydd copi o'r darn fod gyda label coch yn dweud 'Gwybodaeth ar Goll'.
- 4.Mae angen clicio ar y gystadleuaeth honno.
- 5.Yna clicio ar atodiadau.
- 6.Ac yna clicio ar 'choose files' ac yna uwchlwytho y ddogfen PDF.

# Cyfarwyddiadau uwchlwytho trac sain i'r porth

- Yna mi ddylai y cystadlaethau ti wedi cofrestru ar eu cyfer ddod i 1. fyny ac mi ddyla y rhai sydd angen trac sain//llun/script/copi o'r darn fod gyda label coch yn dweud 'Gwybodaeth ar Goll'.
- 2.Mae angen clicio ar y gystadleuaeth honno.
- 3.Yna clicio ar atodiadau.
- 4.Ac yna clicio ar 'choose files' ac yna uwchlwytho y trac sain.

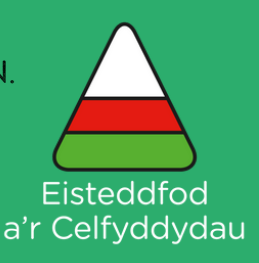

### Os yn broblem uwchlwytho hawlfraint yna y canlynol:

- 1.OS EI DI YN OL I'R PORTH A SGROLIO I LAWR A CHLICIO AR 'GWELD FFURFLENNI cofrestru Eisteddfod yr Urdd'.
- Yna mi ddylai y cystadlaethau ti wedi cofrestru ar eu cyfer ddod i fyny ac mi 2. ddyla y rhai sydd angen hawlfraint fod gyda label coch yn dweud 'Gwybodaeth ar Goll'.
- 3.Mae angen clicio ar y gystadleuaeth honno.
- 4.Yna clicio ar hawlfraint.
- 5.AC YNA RHOI MANYLION Y GAN I MEWN YN Y TABL ENW'R DARN, AWDUR NEU Gyfansoddwr, Enw Llyfr/CD neu gyhoeddiad a Chyhoeddwr.
- 6.AC YNA OS OES ANGEN PRAWF O FOD WEDI CLIRIO HAWLFRAINT BYDD ANGEN GWASGU 'choose files' yn y golofn 'Ffeiliau Hawlfraint'.

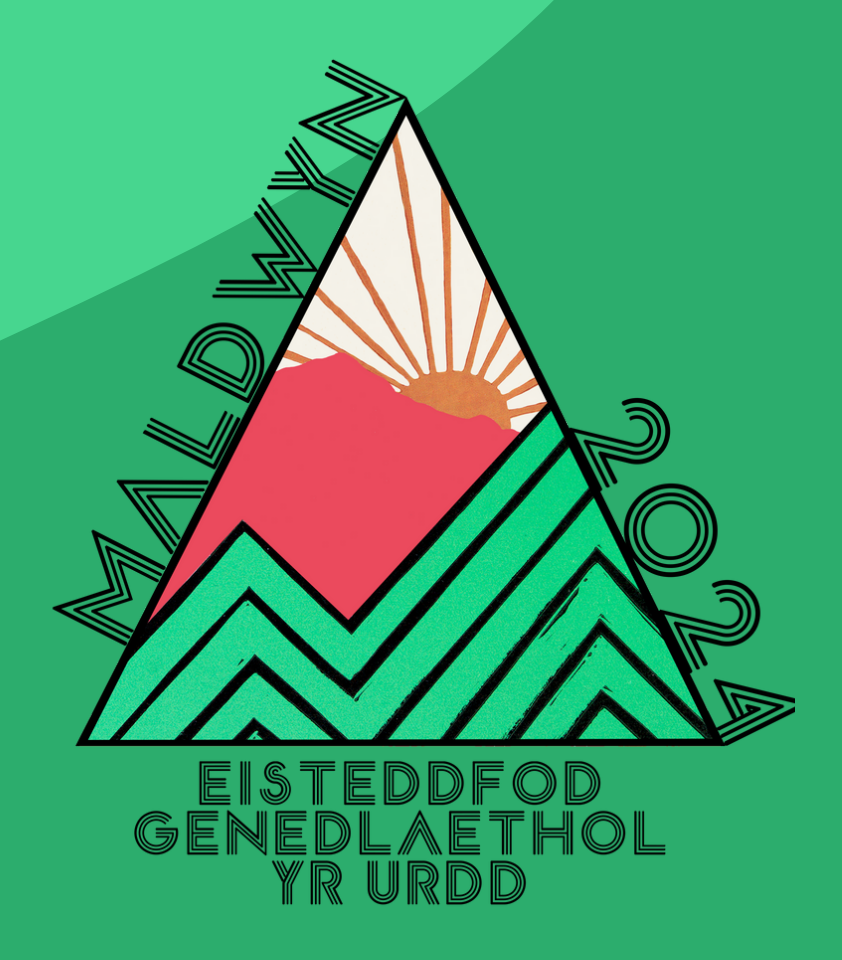

# Instructions on how to upload to Y PORTH

Eisteddfod yr urdd maldwyn 2024

### Music Copy PDF Creation Instructions.

1. Download the Scanner App: Genius Scan on your phone and then open the app.

2. Click on the orange + at the bottom.

- 3. Scan each page one by one so that it is in one PDF document.
- 4. Click on the PDF file after finishing.
- 5. Click on an arrow in the bottom right corner.

6. Save the document on your phone or send it to yourself on email so YOU CAN SAVE IT TO YOUR COMPUTER

### Music Copy PDF Upload Instructions.

1. Go on the Porth and scroll down and click on 'View Urdd Eisteddfod registration forms'.

2. Then the competitions you've registered for should come up and the ones that need a copy the piece should be with a red label saying 'Missing Information'.

3. Click on that competition.

4. Then click on attachments.

5. And then click on 'choose files' and then upload the PDF document.

### Soundtrack upload instructions to the Porth

1. If you back to Porth and scroll down and click on 'View Urdd Eisteddfod registration forms'.

2. Then the competitions you've signed up for should come up and the ones that need a soundtrack/script/copy of the piece should be with a red label saying 'Missing Information'.

3. That competition needs to be clicked.

4. Then click on attachments.

5. And then click on 'choose files' and then upload the soundtrack.

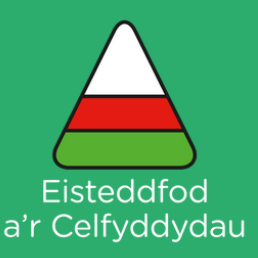

#### If it is a copyright upload problem then the following –

1. If you go back to Porth and scroll down and click on 'View Urdd Eisteddfod registration forms'.

2. Then the competitions you signed up for should come up and the ones that require copyright should be with a red label saying 'Missing Information'. 3. That competition needs to be clicked.

4. Then click on copyright.

5. And then give details of the song in the table – Name of Piece, Author or Composer, Name of Book/CD or publication and Publisher.

6. And then if you need proof of having cleared copyright it will be necessary to press 'choose files' in the 'Copyright files' column.

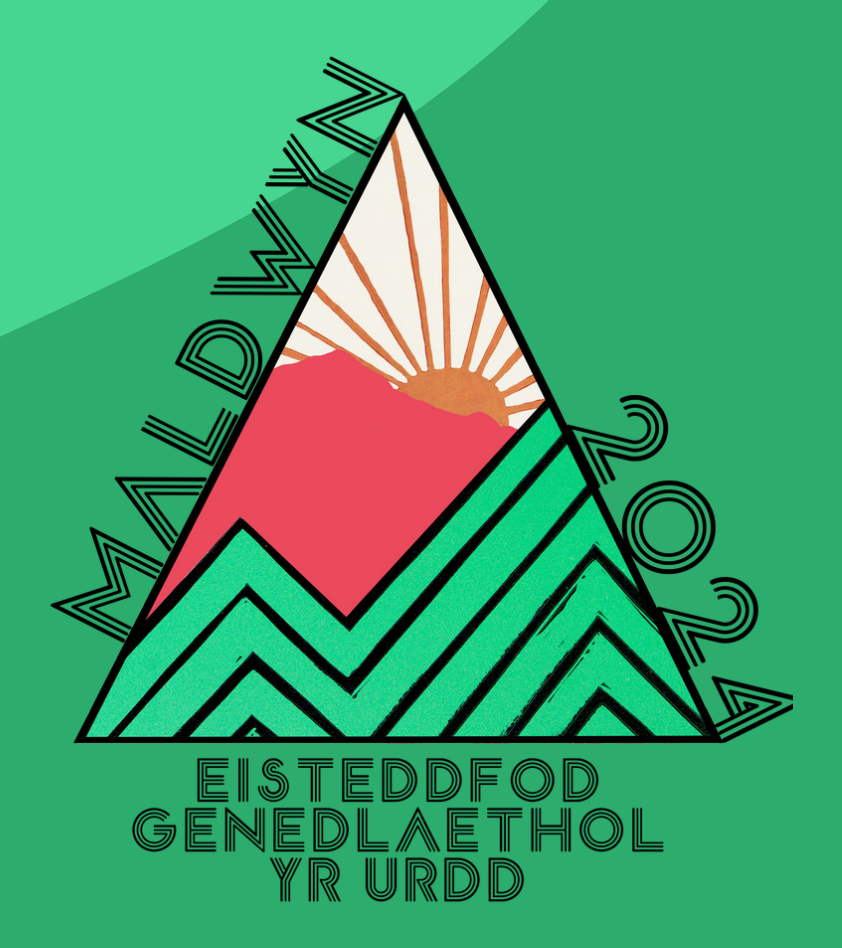